## USB Cassette Capture Quick Start Guide

To get started, download and install **Audacity free audio software** on your computer by going to this website: https://www.audacityteam.org/download/

Click on the installer for your computer (Windows Installer or macOS) and install Audacity. If you have an older computer/operating system, there is a tab below for accessing older versions that are compatible with your system.

## Download Audacity

Download the free Audacity audio editor for your operating system:

- Download for **Windows** (32 and 64 bit)
- Download for Mac (64 bit Intel)
- Download for Linux (64 bit Applmage)

Audacity is free of charge. No registration or hardware purchase required.

After you install Audacity, plug the USB Cassette Capture device into your computer using the included mini USB cable.

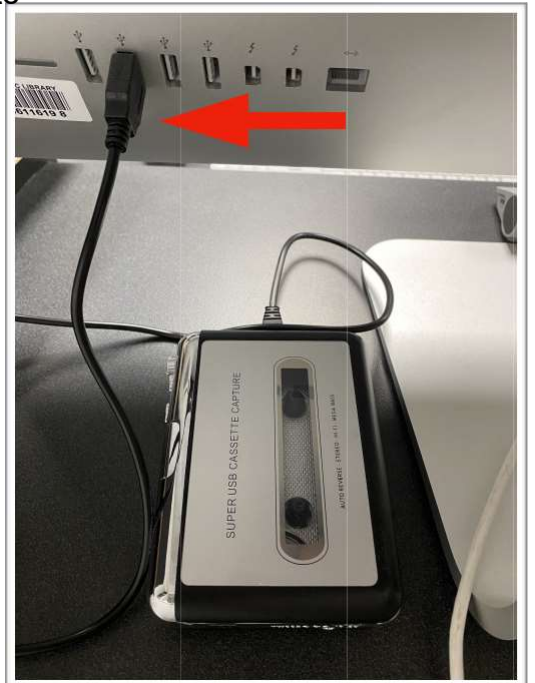

Slide the grey switch to open the cassette door/cover, insert you audio tape, and close the door.

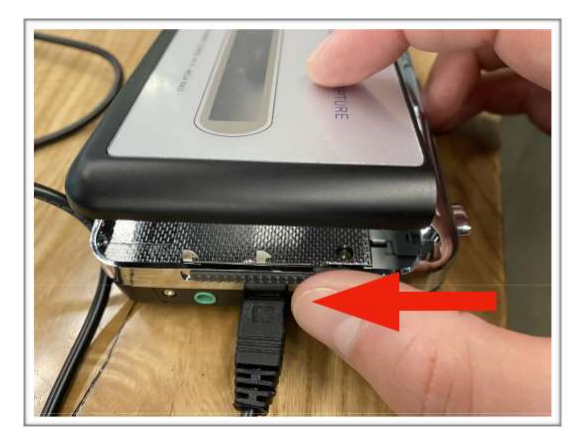

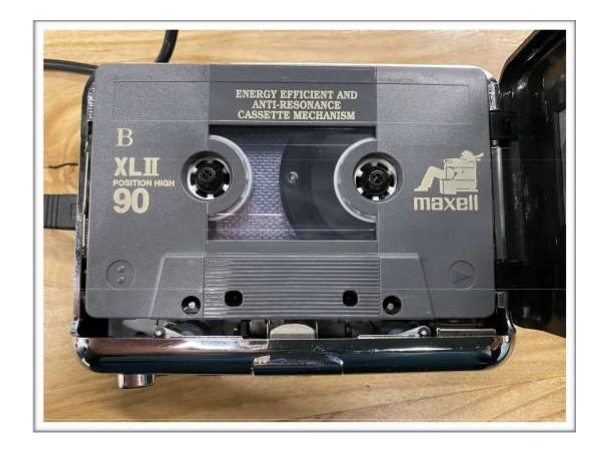

Open Audacity and access the Preferences.

- On a Mac, click "Audacity" (top left) followed by "Preferences."
- On Windows, click "Edit" (top left) followed by "Preferences"

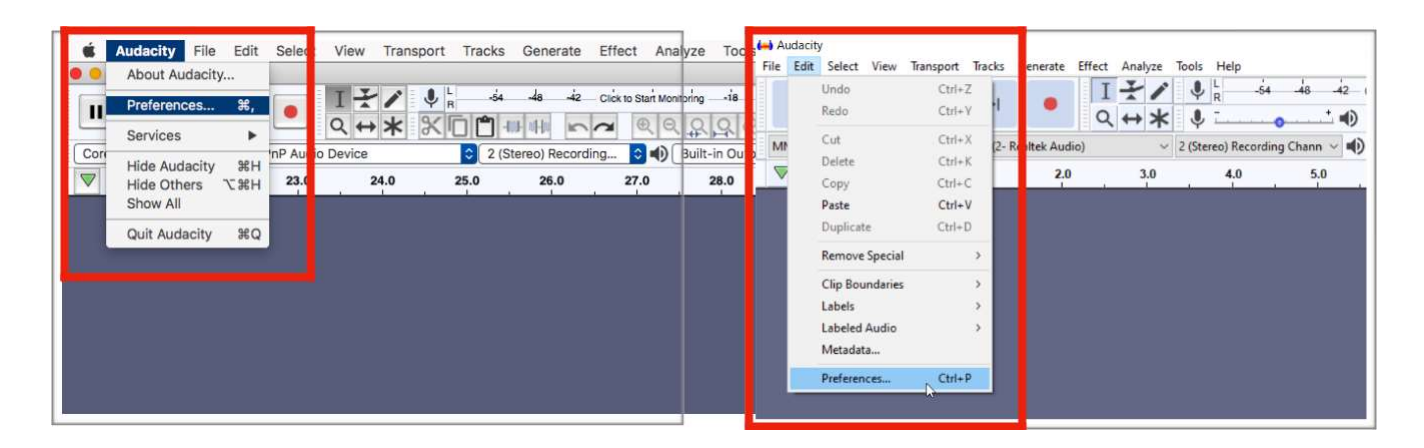

In the preferences, there are 2 settings to change:

1. Select "Device" in the left sidebar and change Recording Device to "USB PnP Audio Device"

2. Select "Recording" in left sidebar and check box "software playthrough of input."

Click "OK" to save your changes.

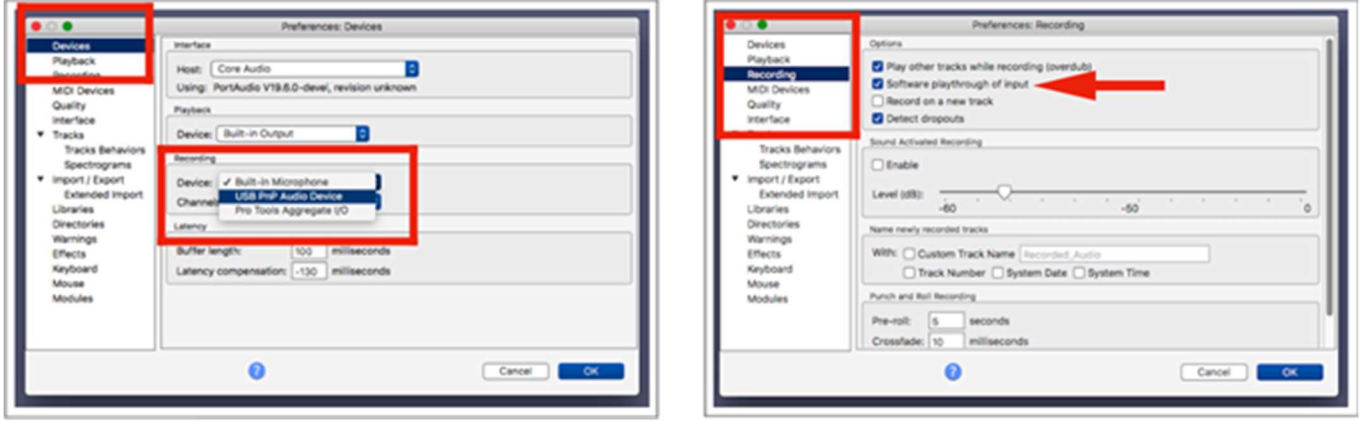

On the tape player, you will find several buttons:

- 1. Play
- 2. Stop
- 3. Rewind
- 4. Fast Forward
- 5. Automatic Reverse switch when the tape reaches the end of one side, the next side begins playing automatically so there is no need to manually flip the tape over.

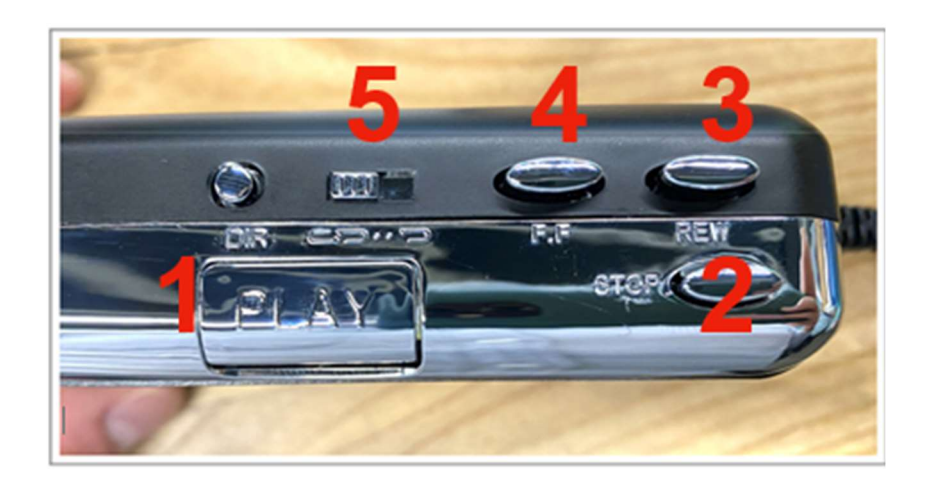

You are now ready to digitize your cassette tape.

- 1. Rewind your tape if needed.
- 2. Press the red circle RECORD Button in Audacity. A new recording lane will be created and the cursor will move from left to right on the screen.
- 3. Press PLAY on the tape player. A digital audio waveform will be drawn moving left to right.
- 4. Your tape is now being recorded into your computer in real time.

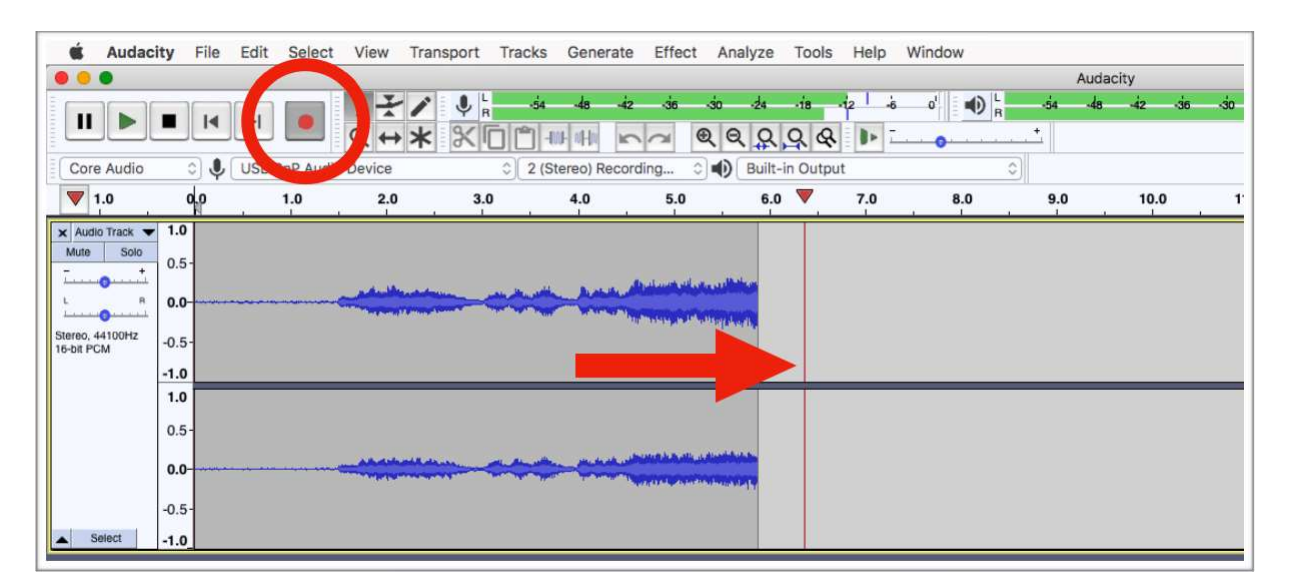

## When you are finished recording, press the square STOP button in Audacity.

There are several ways to save your recording:

- To create a continuous, listenable, sharable MP3 file, select File -> Export -> Export as MP3.
- To split your recording into separate files or songs, use the cursor to select a portion of the audio waveform and click File -> Export -> Export Selected Audio.
- To save your Audacity project for later (not a listenable file, you must have Audacity to open), select File -> Save Project -> Save Project

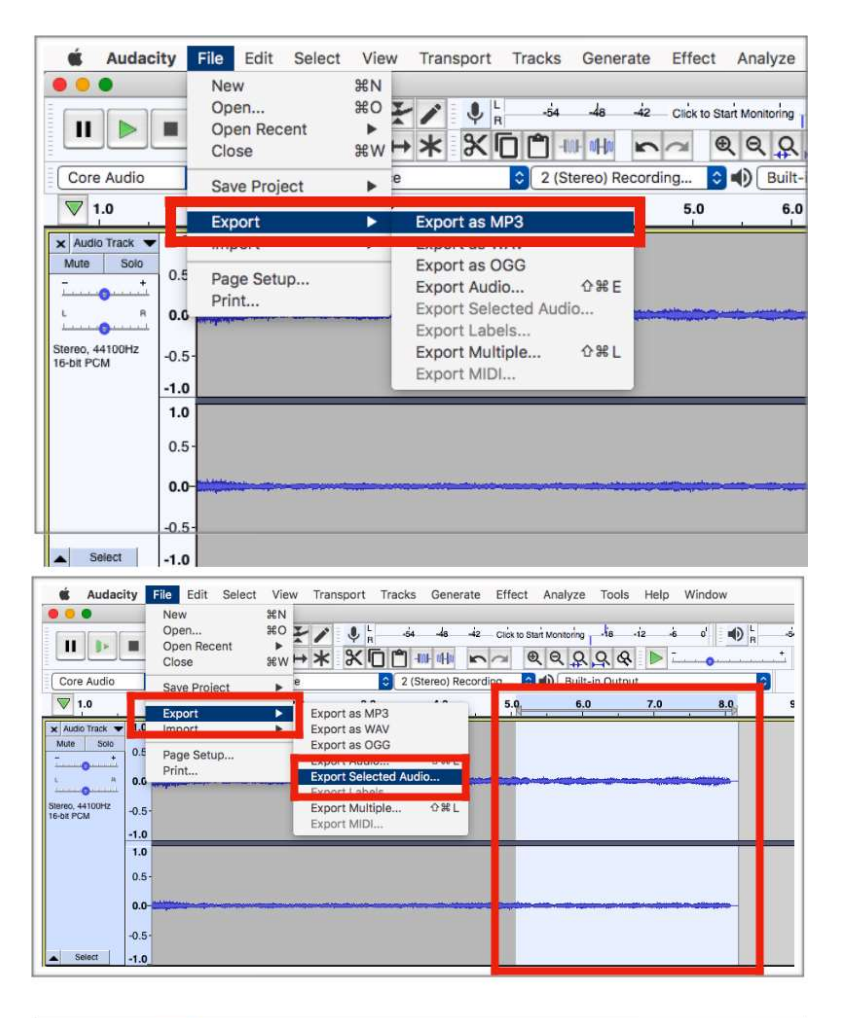

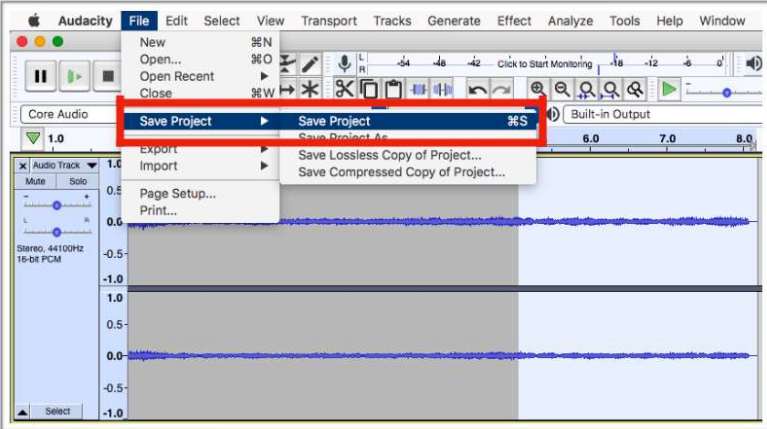